# **Manual de connexió a l'extranet amb FortiClient**

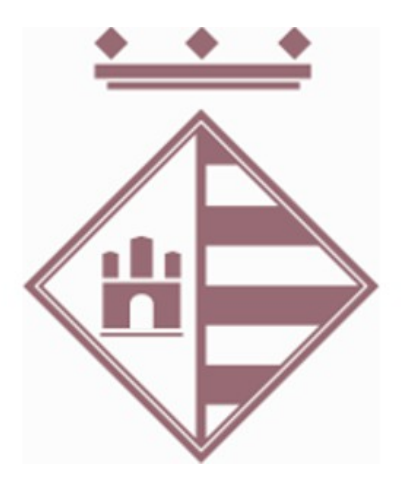

Dept. D'Informàtica Ajuntament de Sant Pere de Ribes Març 2020

# **1 Descarregar el Client d'accés Remot (Forticlient):**

*(Si ja el tenim instal·lat saltem al punt 3)*

Aquests són els accessos directes als instal·ladors, si no us funcionen aneu a la web:

1. Si el vostre Sistema Operatiu és Windows 10:

[https://filestore.fortinet.com/forticlient/downloads/FortiClientVPNOnlineInstaller\\_6.2.exe](https://filestore.fortinet.com/forticlient/downloads/FortiClientVPNOnlineInstaller_6.2.exe)

- 2. Si el vostre Sistema Operatiu és Windows 7: [https://filestore.fortinet.com/forticlient/downloads/FortiClientOnlineInstaller\\_6.0.exe](https://filestore.fortinet.com/forticlient/downloads/FortiClientOnlineInstaller_6.0.exe)
- 3. Si el vostre Ordinador és un Mac: [https://filestore.fortinet.com/forticlient/downloads/FortiClientOnlineInstaller\\_6.0.dmg](https://filestore.fortinet.com/forticlient/downloads/FortiClientOnlineInstaller_6.0.dmg)

#### **Si us ha funcionat l'enllaç anterior passeu al punt següent (salteu aquesta part).**

Aquests enllaços són la la següent web, si teniu cap problema accediu directament mitjança un explorador web (Chrome, firefox...) accedim a la següent adreça:

*<https://www.forticlient.com/downloads>*

És la web de Fortinet d'on descarregarem la versió del Forticlient que correspongui en funció del Sistema Operatiu de l'ordinador des d'on ho estem fent (IOS, Windows, Mac...):

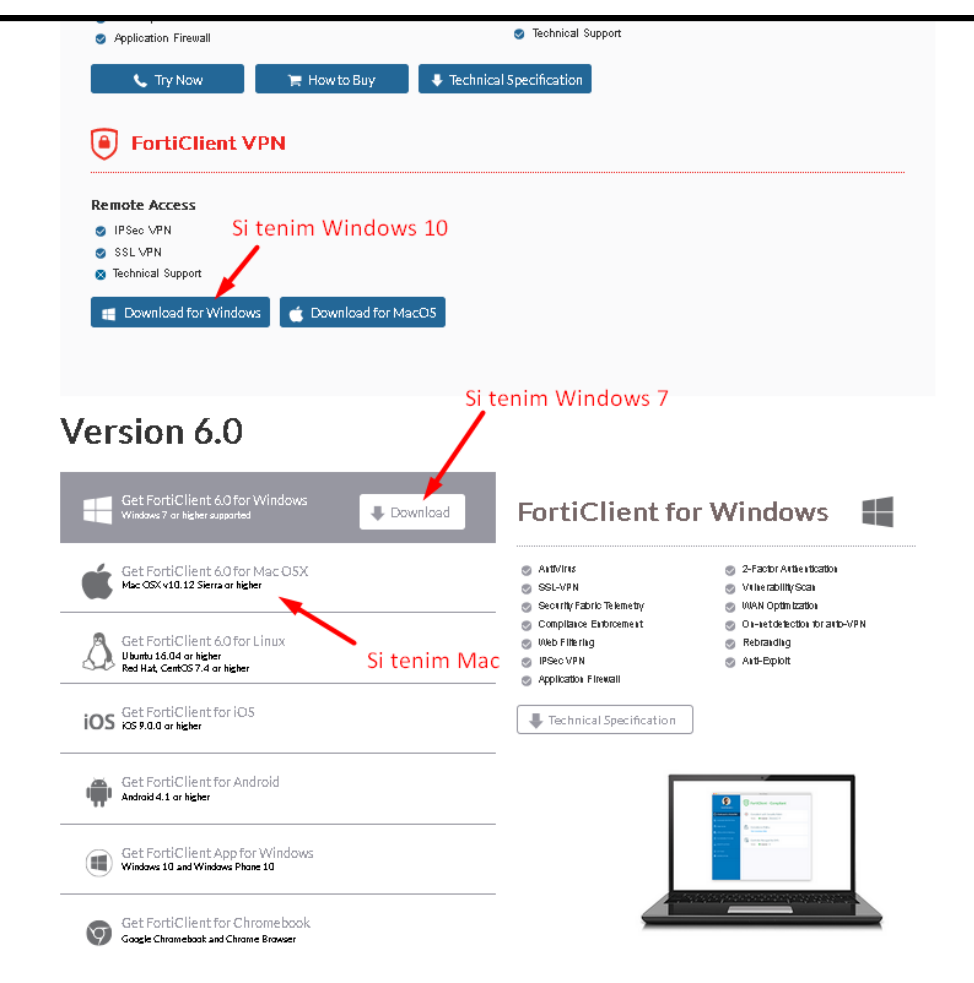

# *2 Instal·lació del Client*

El procés d'instal·lació pot diferir en funció a la versió que estem instal·lant, però serà semblant a la següent:

**Nota important:** és aconsellable deshabilitar l'antivirus per fer la instal·lació, ens em trobat amb problemes de connexió (no arriba a fer la connexió, es queda al 98%) en algunes instal·lacions de Windows 10.

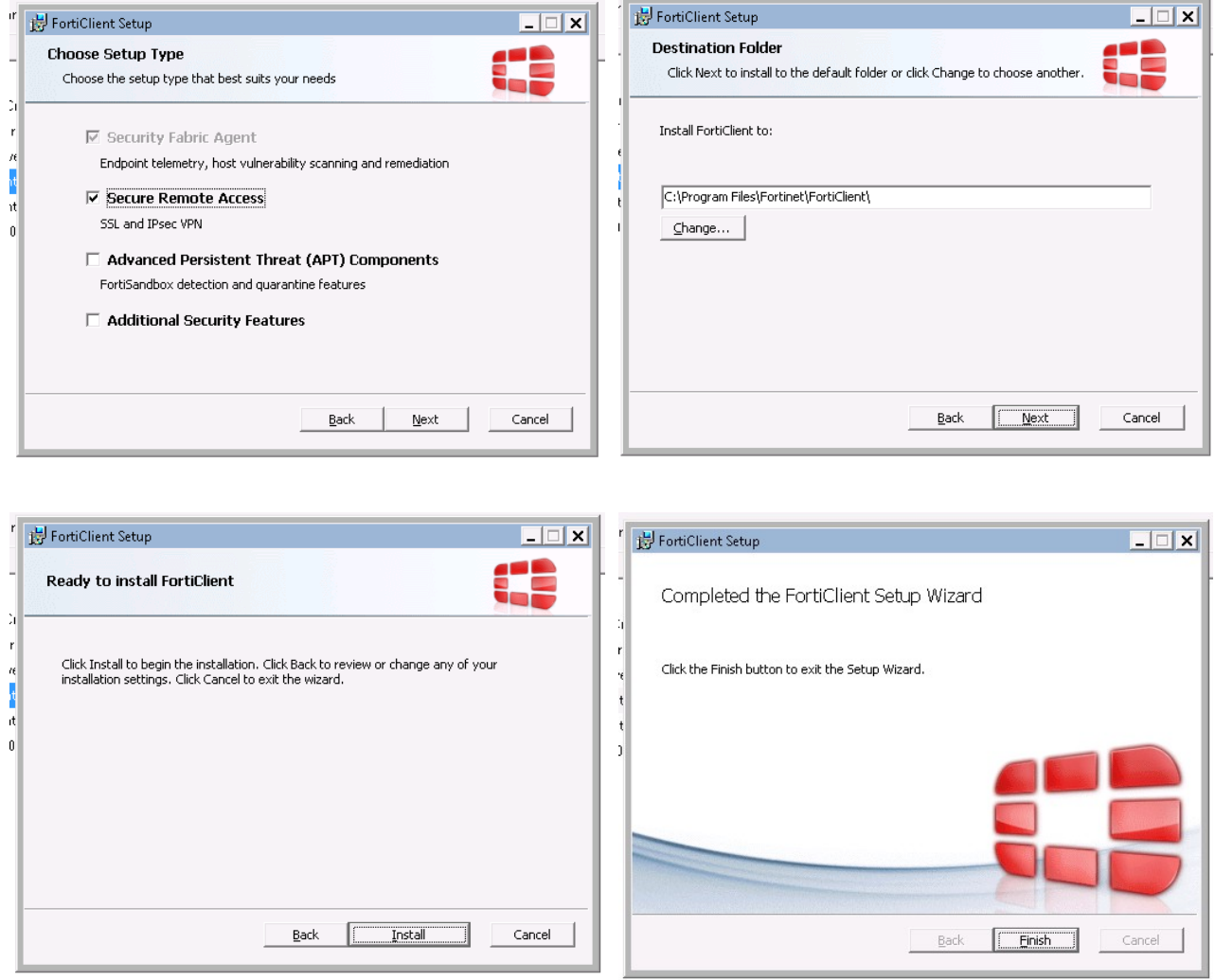

### **3 A l'escriptori trobem l'aplicació FortiClient:**

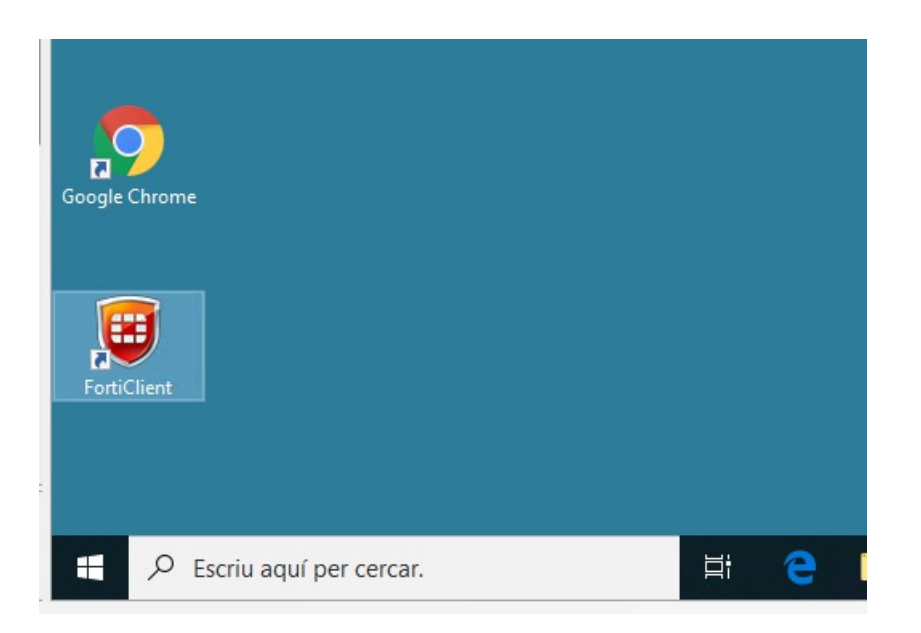

**4 Accedim a ACCESO REMOTO i posteriorment a Configurar VPN, per configurar la conexió:**

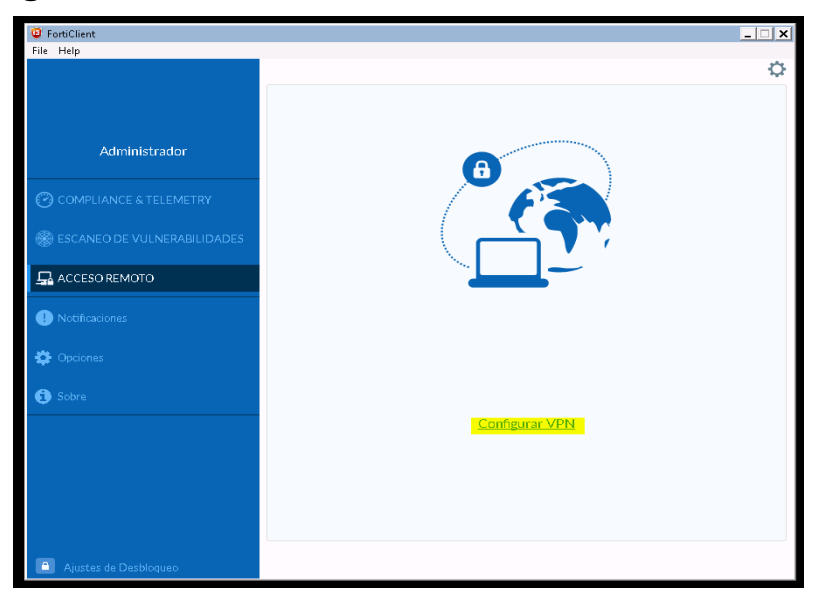

- Nombre de Conexión: ASPR
- Gateway Remoto: [https://extranet.santperederibes.cat:443](https://extranet.santperederibes.cat:443/)
- Personalizar puerto: 443
- No advertir de Certificado de Servidor Inválido

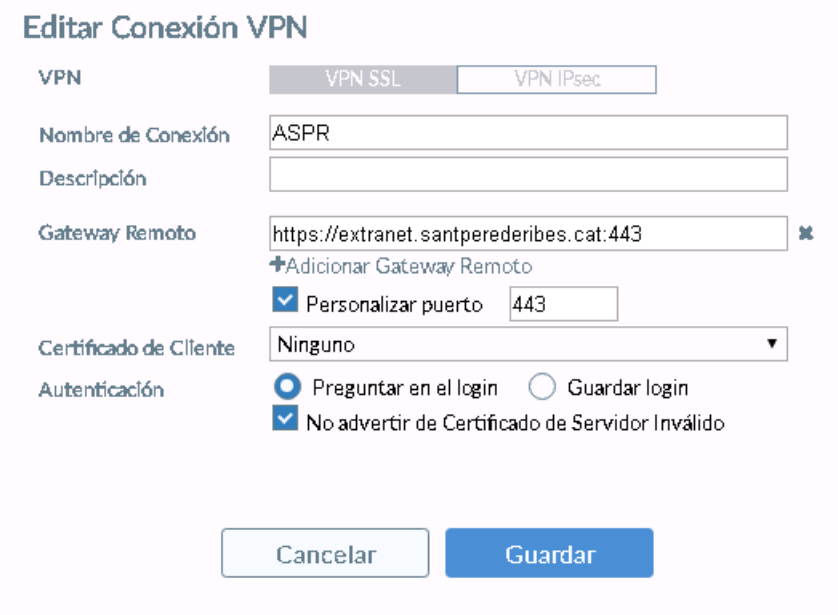

◦ La configuració de la connexió no l'haurem de tornar a fer, en posteriors connexions ens saltarem aquest pas.

# **5 Connectem amb ASPR:**

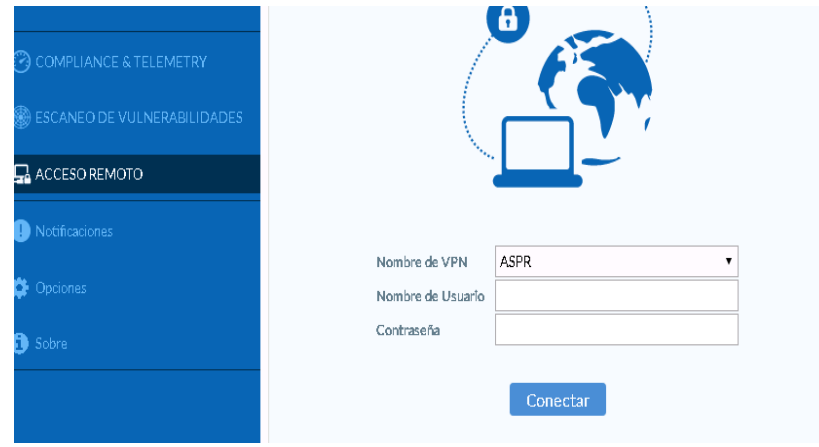

- Nombre de VPN: ASPR
- Nombre de Usuario: *usuari*
- Contraseña: *paraula de pas*

*(usuari:* usuari amb el que ens validem als ordinadors de l'Ajuntament) (*paraula de pas:* paraula de pas amb que ens validem als ordinadors de l'Ajuntament) Si ens surt el següent error:

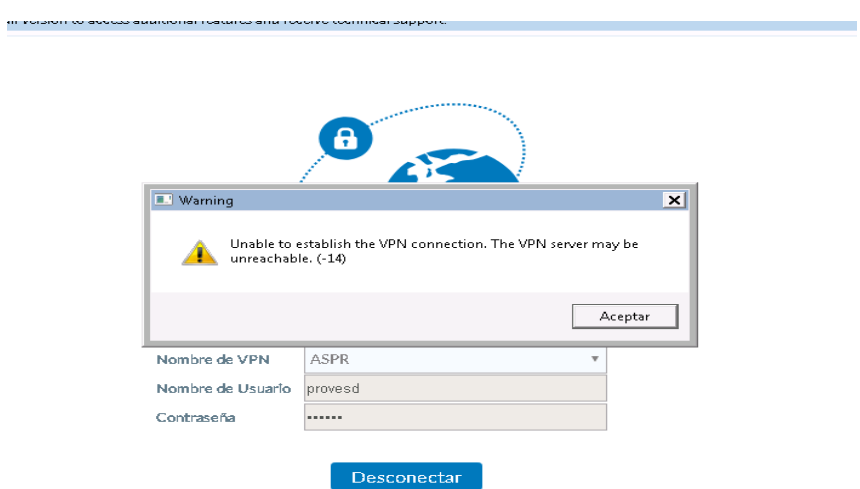

La versió de FortiClient no és la correcta.

# **6 Conecctem a l'Escriptori Remot:**

◦ Un cop realitzada la connexió amb èxit.

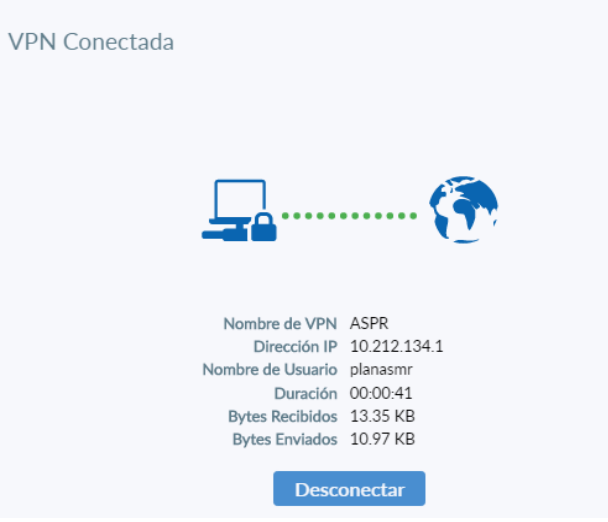

◦ Obrim una *connexió d'escriptori remot* :

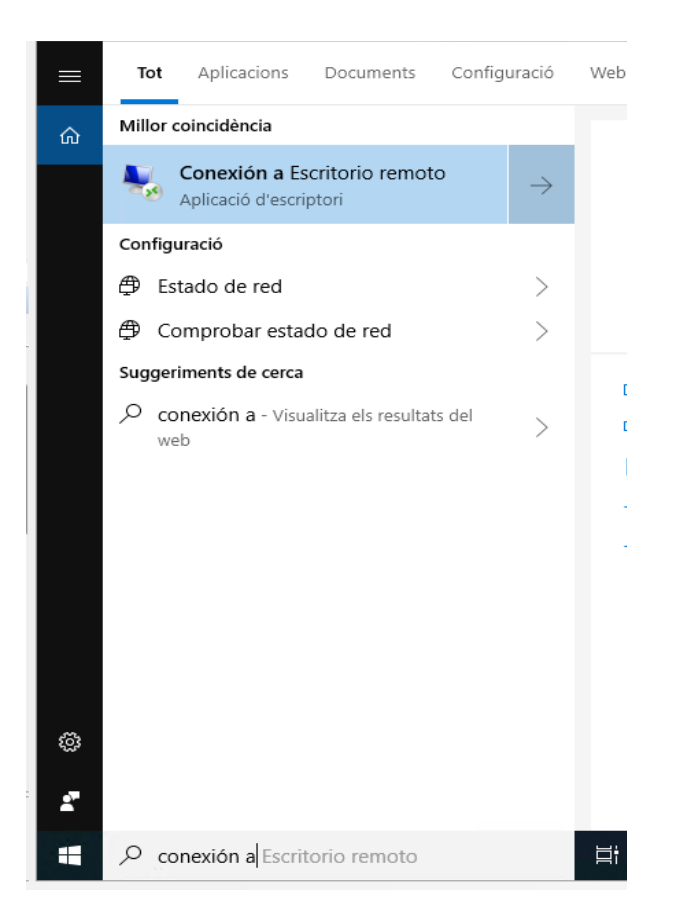

◦ Fem la connexió contra la nostra màquina de l'Ajuntament, prèviament ha d'estar engegada.

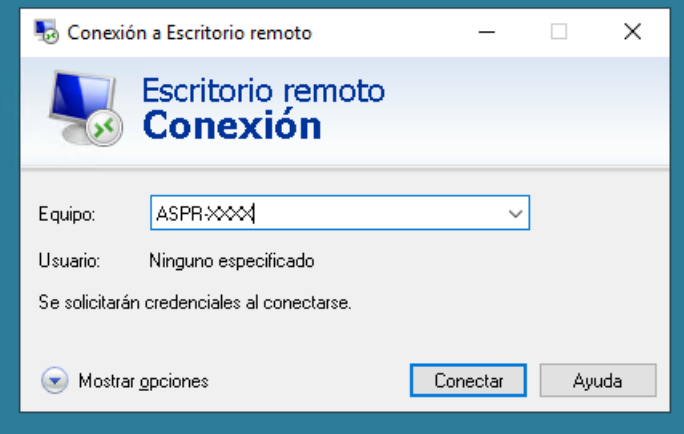

◦ Fem servir les credencials habituals amb que ens connectem a la nostra màquina.

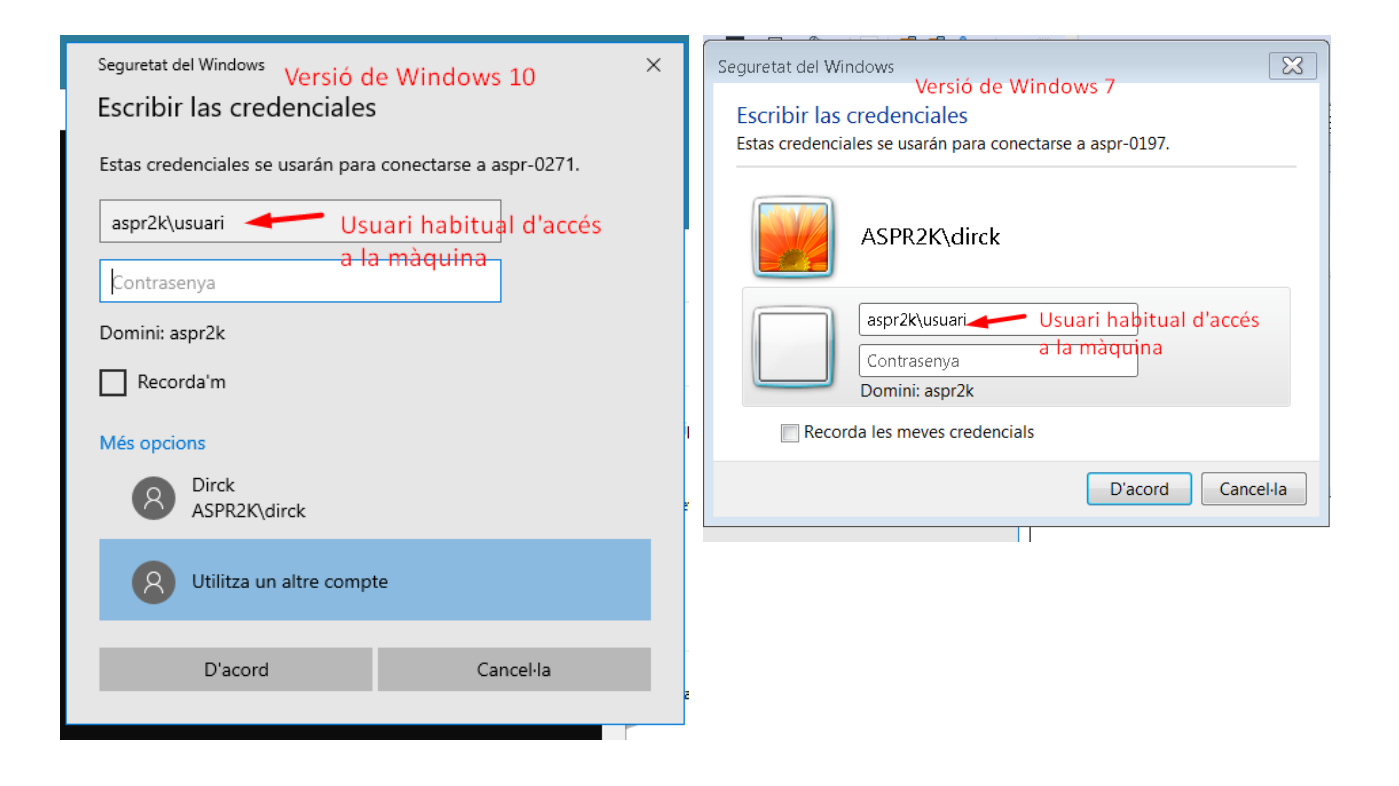

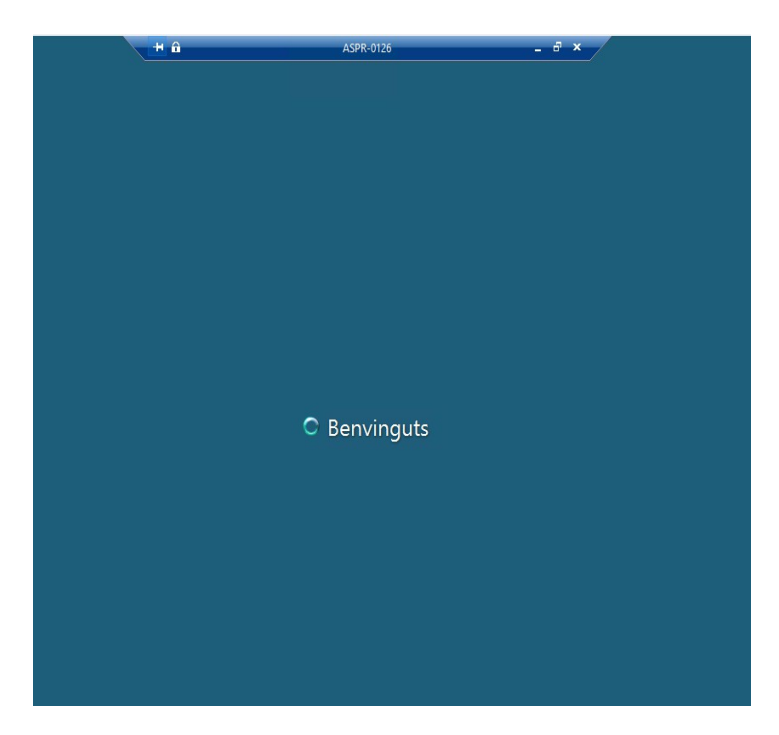

# **7 Finalitzar la connexió.**

◦ Per finalitzar la connexió amb la nostra màquina, fem *Tanca la sessió* o *Desconnecta't.*

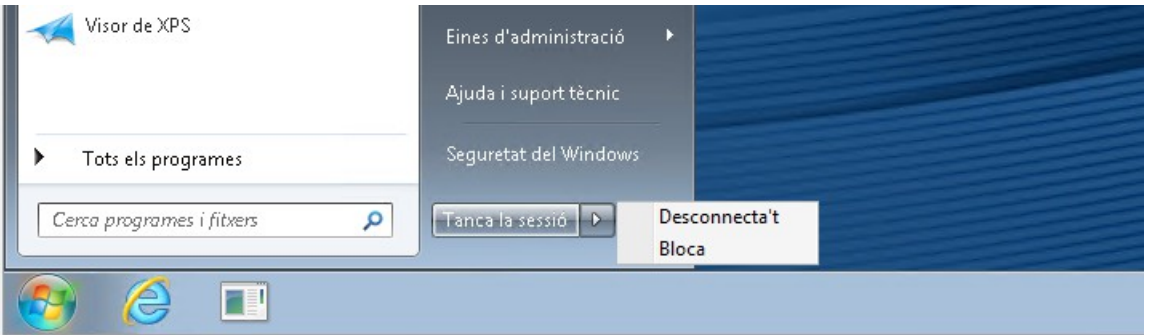

◦ Per finalitzar la connexió ASPR fem *Desconnectar* al Forticlient.

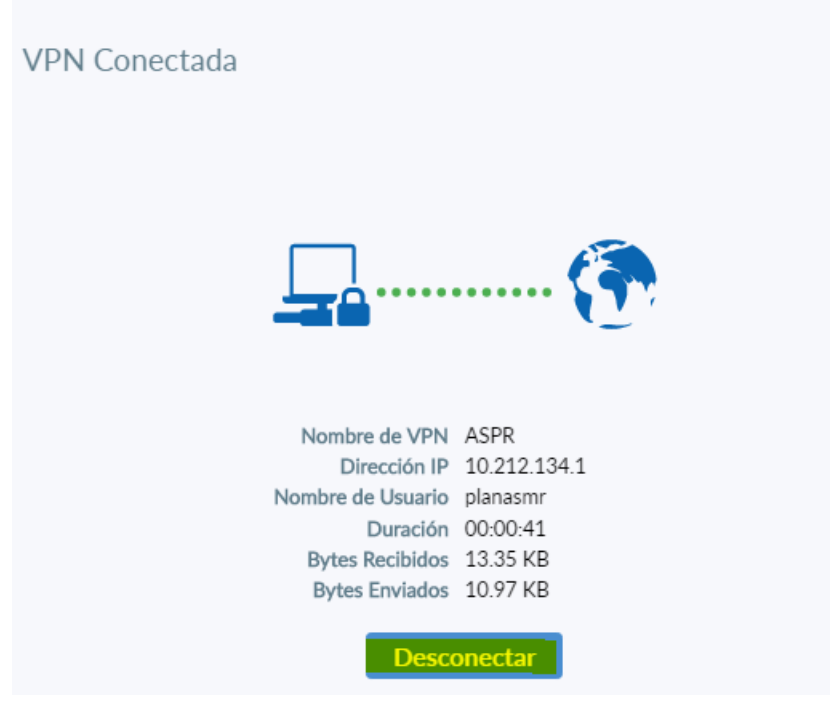